# **OMRON**

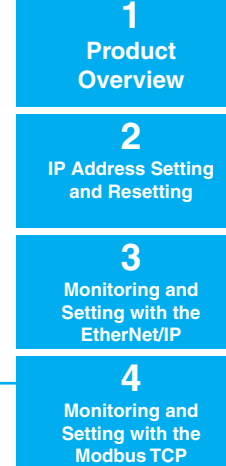

# **Switch-mode Power Supplies**

**Communications Manual S8VK-X**

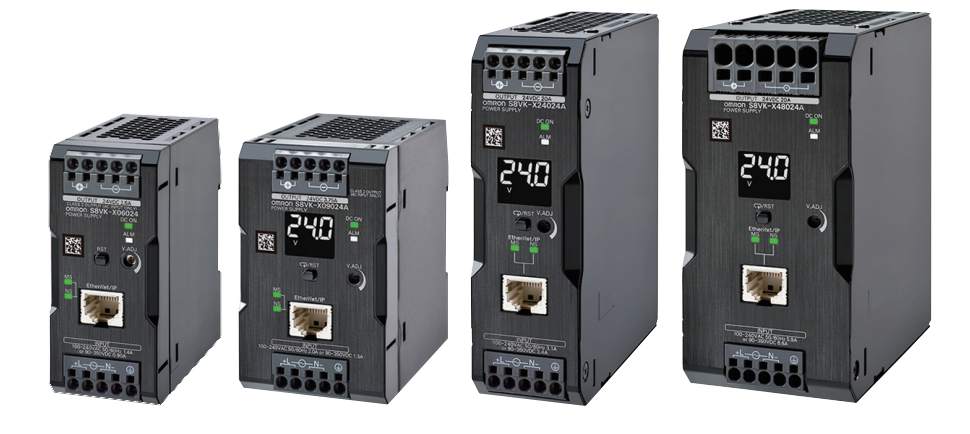

#### **NOTE**

All rights reserved. No part of this publication may be reproduced, stored in a retrieval system, or transmitted, in any form, or by any means, mechanical, electronic, photocopying, recording, or otherwise, without the prior written permission of OMRON.

No patent liability is assumed with respect to the use of the information contained herein. Moreover, because OMRON is constantly striving to improve its high-quality products, the information contained in this manual is subject to change without notice. Every precaution has been taken in the preparation of this manual. Nevertheless, OMRON assumes no responsibility for errors or omissions. Neither is any liability assumed for damages resulting from the use of the information contained in this publication.

#### **Trademarks**

- Microsoft, Windows is either registered trademarks or trademarks of Microsoft Corporation in the United States and other countries.
- ODVA, CIP, CompoNet, DeviceNet, and EtherNet/IP are trademarks of ODVA.
- Modbus is a registered trademark of Schneider Electric.

Other company names and product names in this document are the trademarks or registered trademarks of their respective companies.

#### **Copyrights**

Microsoft product screen shots reprinted with permission from Microsoft Corporation.

# <span id="page-2-0"></span>**Preface**

Thank you for purchasing S8VK-X Switch-mode Power Supplies.

This communications manual describes how to use the communications functions of the S8VK-X. Read this manual thoroughly and be sure you understand it before attempting to use the S8VK-X correctly according to the information provided. Keep this manual in a safe place for easy reference.

PDF version of this manual can be downloaded from the OMRON website.

(http://www.omron.co.jp)

For details on how to use functions other than the S8VK-X communications function, refer to the data sheet of the S8VK-X and the instruction manual (attached to the product).

# <span id="page-3-0"></span>**Terms and Conditions Agreement**

#### <span id="page-3-1"></span>**Warranty, Limitations of Liability**

## **Warranties**

#### **Exclusive Warranty**

Omron's exclusive warranty is that the Products will be free from defects in materials and workmanship for a period of twelve months from the date of sale by Omron (or such other period expressed in writing by Omron). Omron disclaims all other warranties, express or implied.

#### $\bullet$  Limitations

OMRON MAKES NO WARRANTY OR REPRESENTATION, EXPRESS OR IMPLIED, ABOUT NON-INFRINGEMENT, MERCHANTABILITY OR FITNESS FOR A PARTICULAR PURPOSE OF THE PRODUCTS. BUYER ACKNOWLEDGES THAT IT ALONE HAS DETERMINED THAT THE PRODUCTS WILL SUITABLY MEET THE REQUIREMENTS OF THEIR INTENDED USE.

Omron further disclaims all warranties and responsibility of any type for claims or expenses based on infringement by the Products or otherwise of any intellectual property right.

#### **Buyer Remedy**

Omron's sole obligation hereunder shall be, at Omron's election, to (i) replace (in the form originally shipped with Buyer responsible for labor charges for removal or replacement thereof) the non-complying Product, (ii) repair the non-complying Product, or (iii) repay or credit Buyer an amount equal to the purchase price of the non-complying Product; provided that in no event shall Omron be responsible for warranty, repair, indemnity or any other claims or expenses regarding the Products unless Omron's analysis confirms that the Products were properly handled, stored, installed and maintained and not subject to contamination, abuse, misuse or inappropriate modification. Return of any Products by Buyer must be approved in writing by Omron before shipment. Omron Companies shall not be liable for the suitability or unsuitability or the results from the use of Products in combination with any electrical or electronic components, circuits, system assemblies or any other materials or substances or environments. Any advice, recommendations or information given orally or in writing, are not to be construed as an amendment or addition to the above warranty.

See http://www.omron.com/global/ or contact your Omron representative for published information.

# **Limitation on Liability; Etc**

OMRON COMPANIES SHALL NOT BE LIABLE FOR SPECIAL, INDIRECT, INCIDENTAL, OR CON-SEQUENTIAL DAMAGES, LOSS OF PROFITS OR PRODUCTION OR COMMERCIAL LOSS IN ANY WAY CONNECTED WITH THE PRODUCTS, WHETHER SUCH CLAIM IS BASED IN CONTRACT, WARRANTY, NEGLIGENCE OR STRICT LIABILITY.

Further, in no event shall liability of Omron Companies exceed the individual price of the Product on which liability is asserted.

#### <span id="page-4-0"></span>**Application Considerations**

## **Suitability of Use**

Omron Companies shall not be responsible for conformity with any standards, codes or regulations which apply to the combination of the Product in the Buyer's application or use of the Product. At Buyer's request, Omron will provide applicable third party certification documents identifying ratings and limitations of use which apply to the Product. This information by itself is not sufficient for a complete determination of the suitability of the Product in combination with the end product, machine, system, or other application or use. Buyer shall be solely responsible for determining appropriateness of the particular Product with respect to Buyer's application, product or system. Buyer shall take application responsibility in all cases.

NEVER USE THE PRODUCT FOR AN APPLICATION INVOLVING SERIOUS RISK TO LIFE OR PROPERTY OR IN LARGE QUANTITIES WITHOUT ENSURING THAT THE SYSTEM AS A WHOLE HAS BEEN DESIGNED TO ADDRESS THE RISKS, AND THAT THE OMRON PRODUCT(S) IS PROPERLY RATED AND INSTALLED FOR THE INTENDED USE WITHIN THE OVERALL EQUIP-MENT OR SYSTEM.

## **Programmable Products**

Omron Companies shall not be responsible for the user's programming of a programmable Product, or any consequence thereof.

#### <span id="page-4-1"></span>**Disclaimers**

#### **Performance Data**

Data presented in Omron Company websites, catalogs and other materials is provided as a guide for the user in determining suitability and does not constitute a warranty. It may represent the result of Omron's test conditions, and the user must correlate it to actual application requirements. Actual performance is subject to the Omron's Warranty and Limitations of Liability.

## **Change in Specifications**

Product specifications and accessories may be changed at any time based on improvements and other reasons. It is our practice to change part numbers when published ratings or features are changed, or when significant construction changes are made. However, some specifications of the Product may be changed without any notice. When in doubt, special part numbers may be assigned to fix or establish key specifications for your application. Please consult with your Omron's representative at any time to confirm actual specifications of purchased Product.

## **Errors and Omissions**

Information presented by Omron Companies has been checked and is believed to be accurate; however, no responsibility is assumed for clerical, typographical or proofreading errors or omissions.

# <span id="page-5-0"></span>**Precautions for Correct Use**

Be sure to observe the following precautions.

#### **Communications**

- Communications setup is necessary for installation and replacement. Make communication settings according to this manual.
- Follow the instructions in this manual for connection method and cables to be used with the Ether-Net/IP or the Modbus TCP. Otherwise, communication failure may occur.
- Do not exceed the communications distance that is given in the specifications.
- If EtherNet/IP tag data links (cyclic communications) are used with a repeating hub, the communications load on the network will increase. This will increase collisions and may prevent stable communications.

#### **Communications Cables**

- Do not pull on the communications cables or bend the cables beyond their natural limit. Do not place heavy objects on top of the communications cables or other wiring lines. Doing so may cause the wire to break.
- To avoid inductive noise, keep the communications cables away from power cables carry high voltages or large currents. Also, do not wire power lines together with or parallel to product wiring.
- If no communication cable is connected, attach a dust cover.
- Depending on the ambient temperature or the load ratio, the product itself may have a high temperature. In that case, do not insert or remove the communications cable. Otherwise, minor burns may occasionally occur.

# <span id="page-6-0"></span>**Revision History**

A manual revision code appears as a suffix to the catalog number on the front cover of the manual.

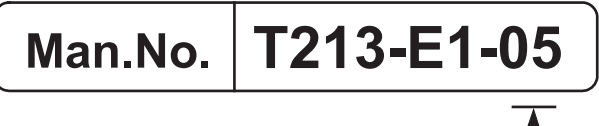

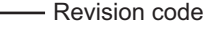

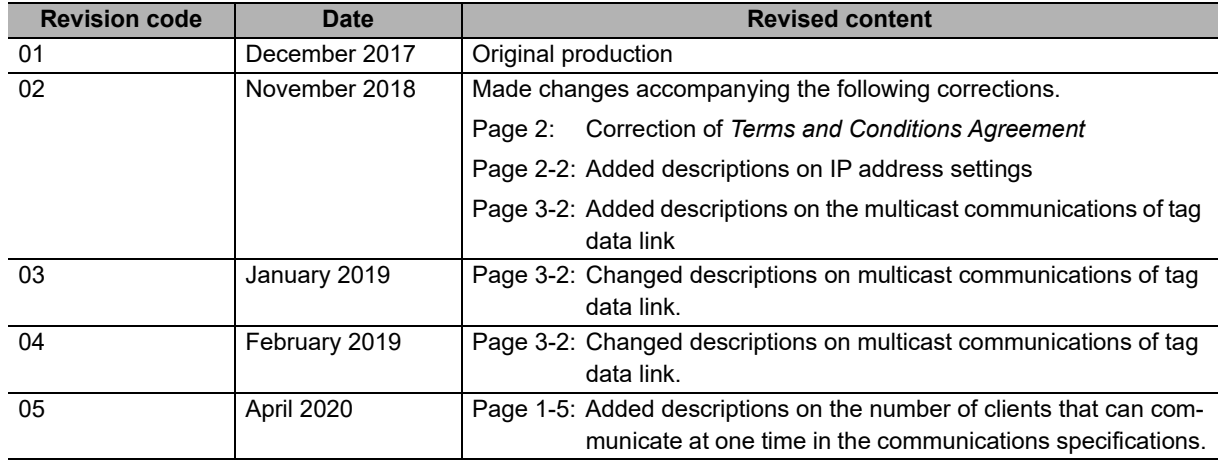

# <span id="page-8-0"></span>**Sections in this Manual**

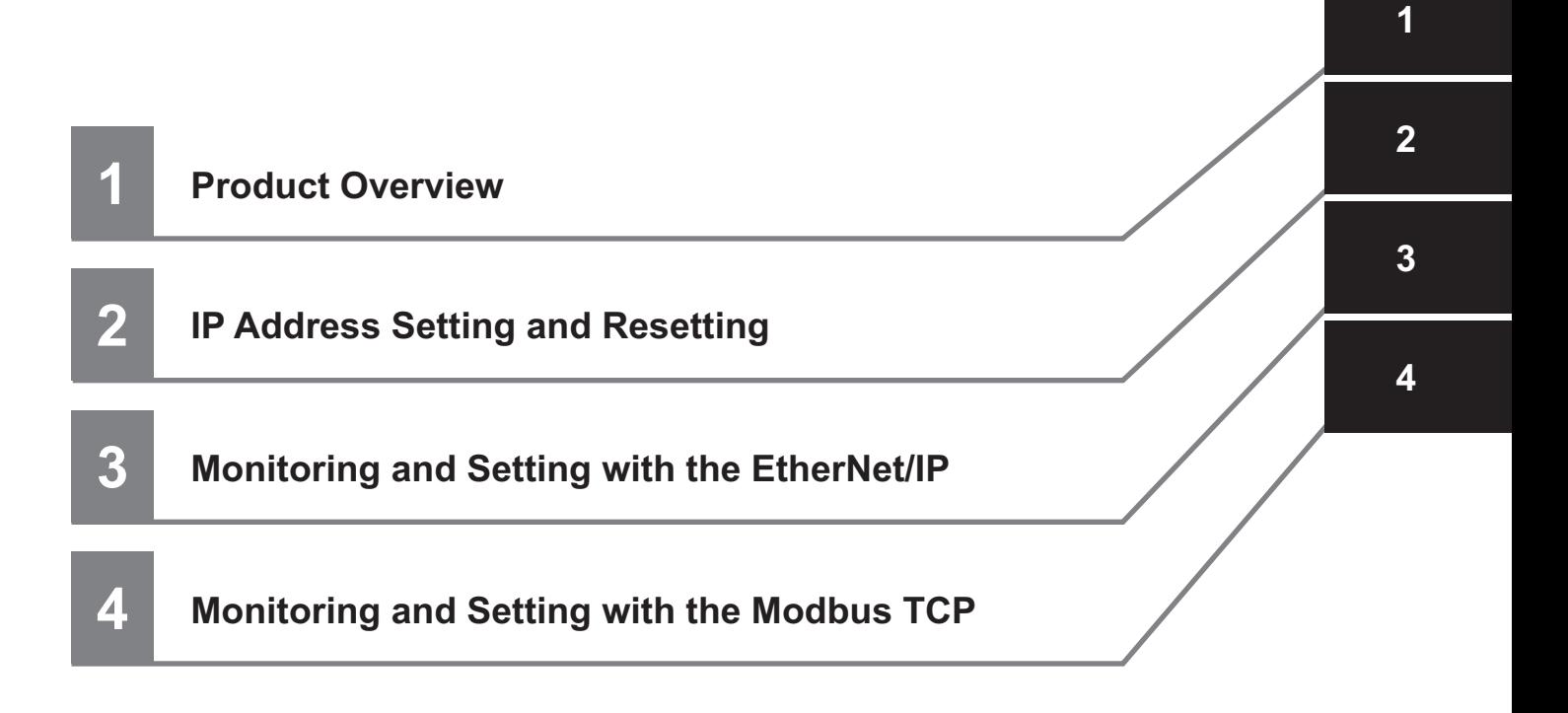

# <span id="page-9-0"></span>**CONTENTS**

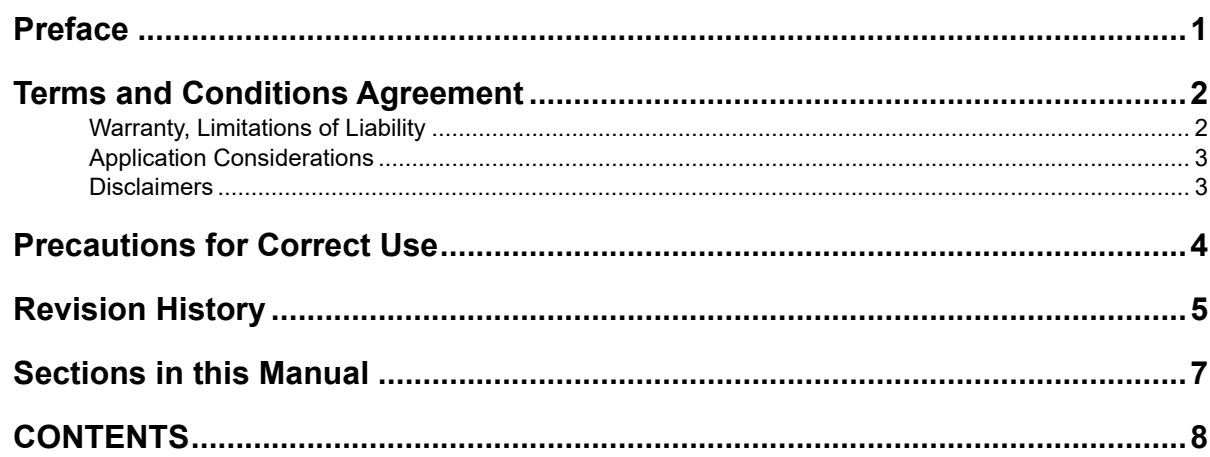

#### **Section 1 Product Overview**

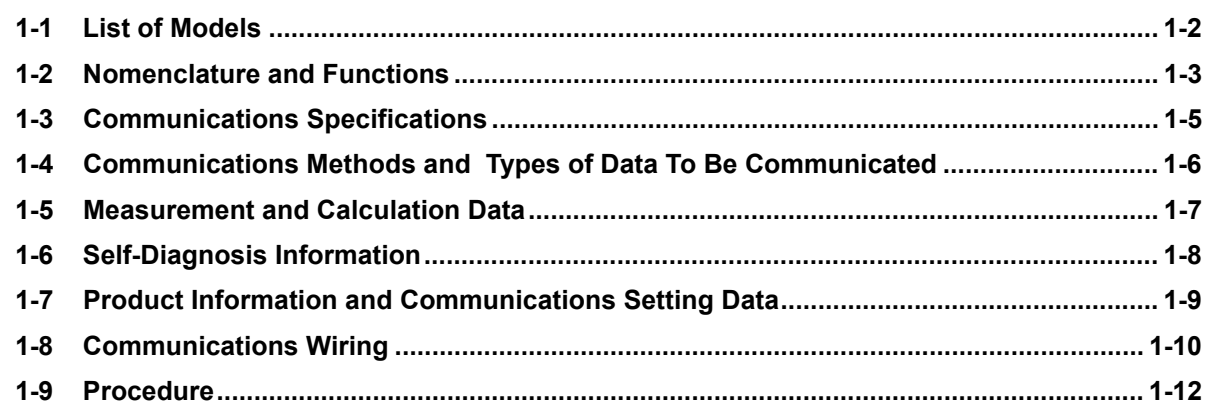

#### **IP Address Setting and Resetting Section 2**

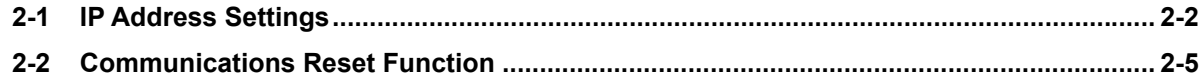

#### Monitoring and Setting with the EtherNet/IP **Section 3**

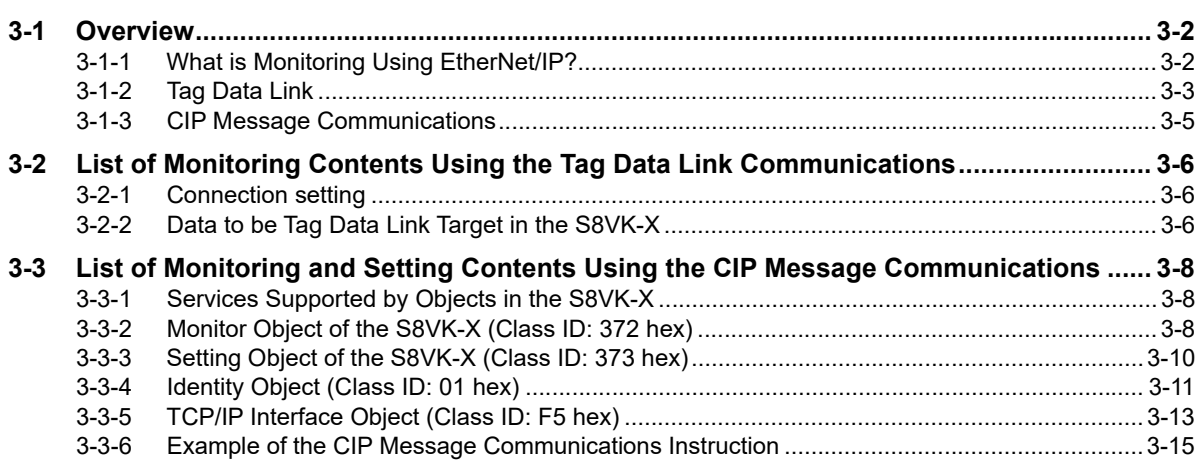

# **[Section 4 Monitoring and Setting with the Modbus TCP](#page-46-0)**

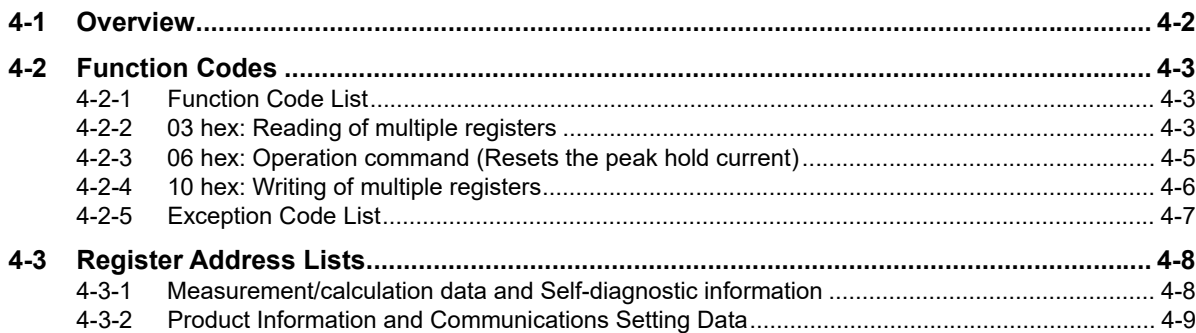

# 7

# <span id="page-12-0"></span>**Product Overview**

This section describes the overview of the S8VK-X.

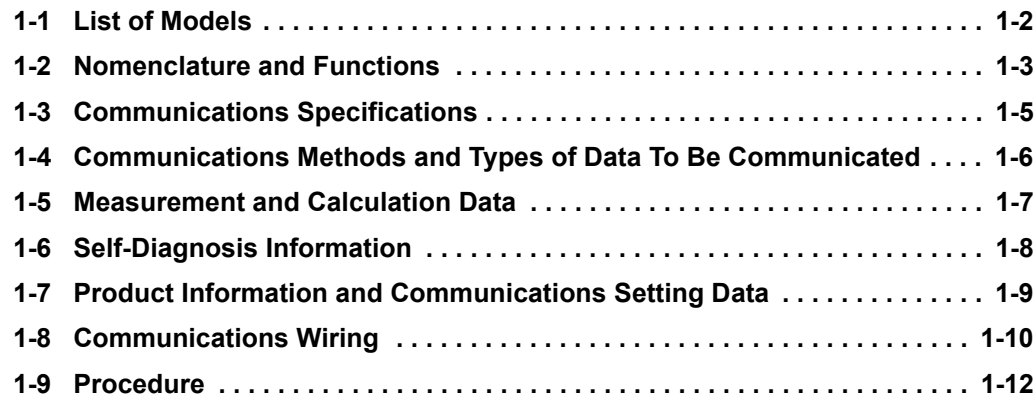

# <span id="page-13-0"></span>**1-1 List of Models**

This section shows the model list of the S8VK-X.

The S8VK-X has a type with display monitor and a type without display monitor.

#### **With Indication Monitor**

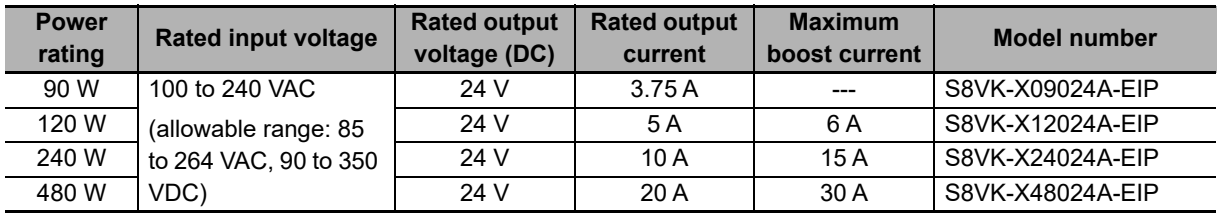

#### **Without Indication Monitor**

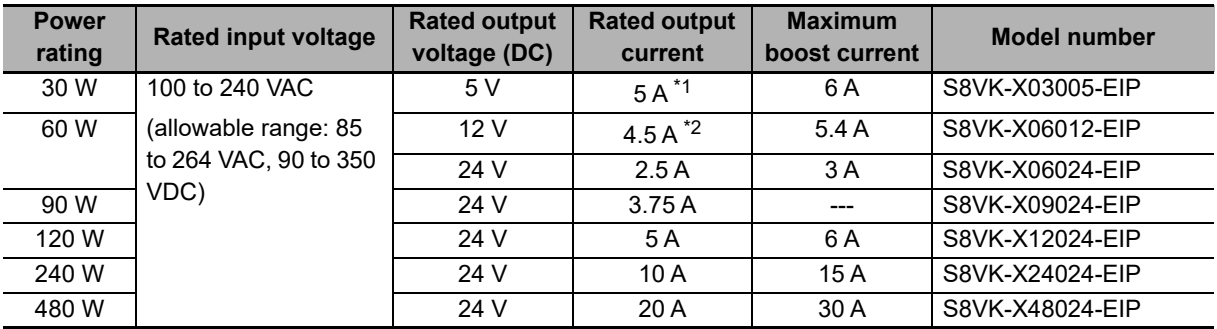

\*1. Output power is 25 W at rated output current.

\*2. Output power is 54 W at rated output current.

**1**

# <span id="page-14-0"></span>**1-2 Nomenclature and Functions**

This section describes the nomenclature and functions of the S8VK-X.

In the following, the position of each part is indicated by number, and its contents are shown in a list.

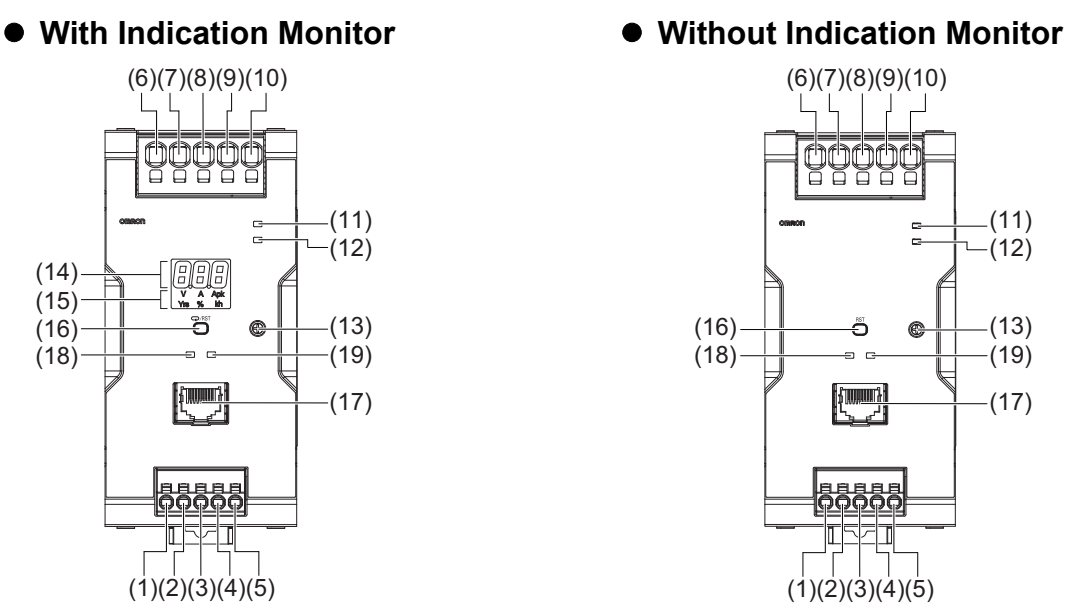

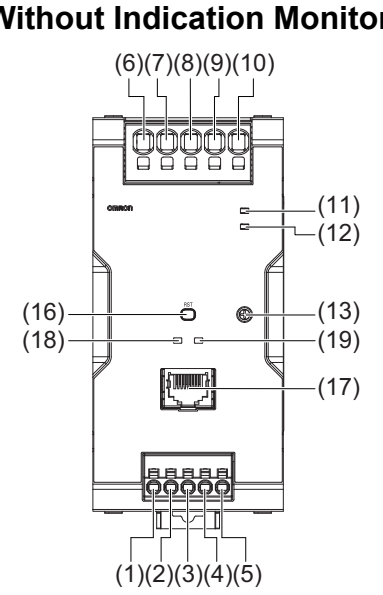

\* The above figure shows S8VK-X48024A-EIP. \* The above figure shows S8VK-X48024-EIP.

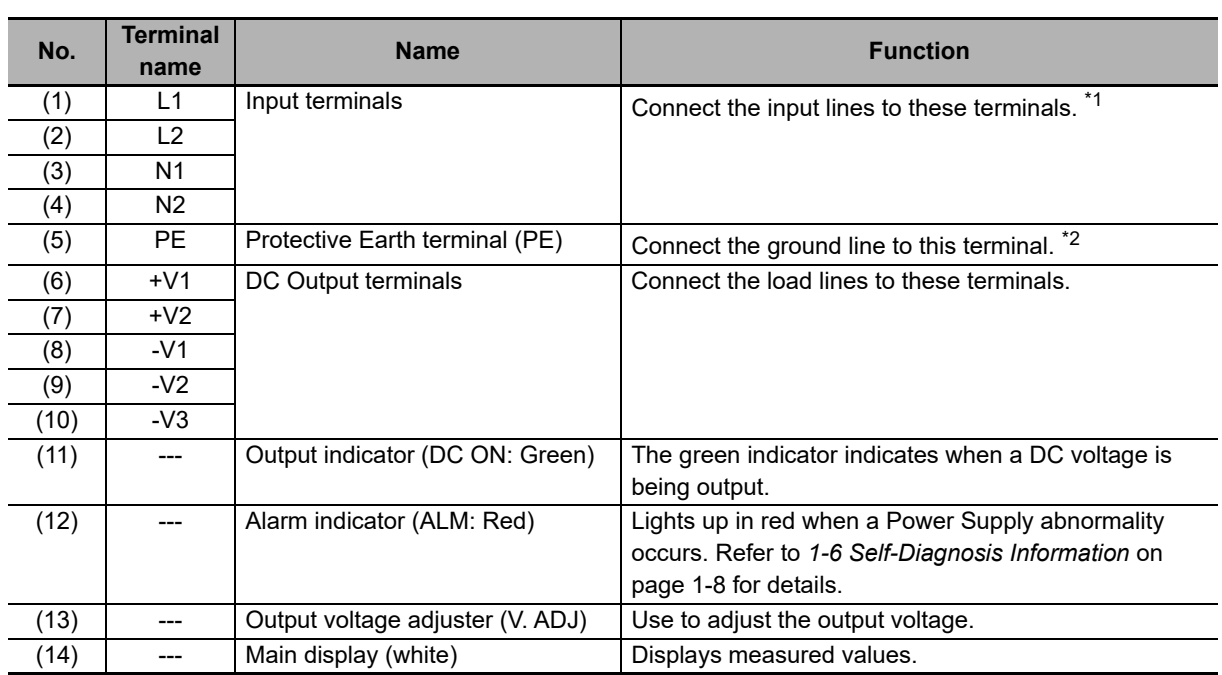

## **Nomenclature and Functions**

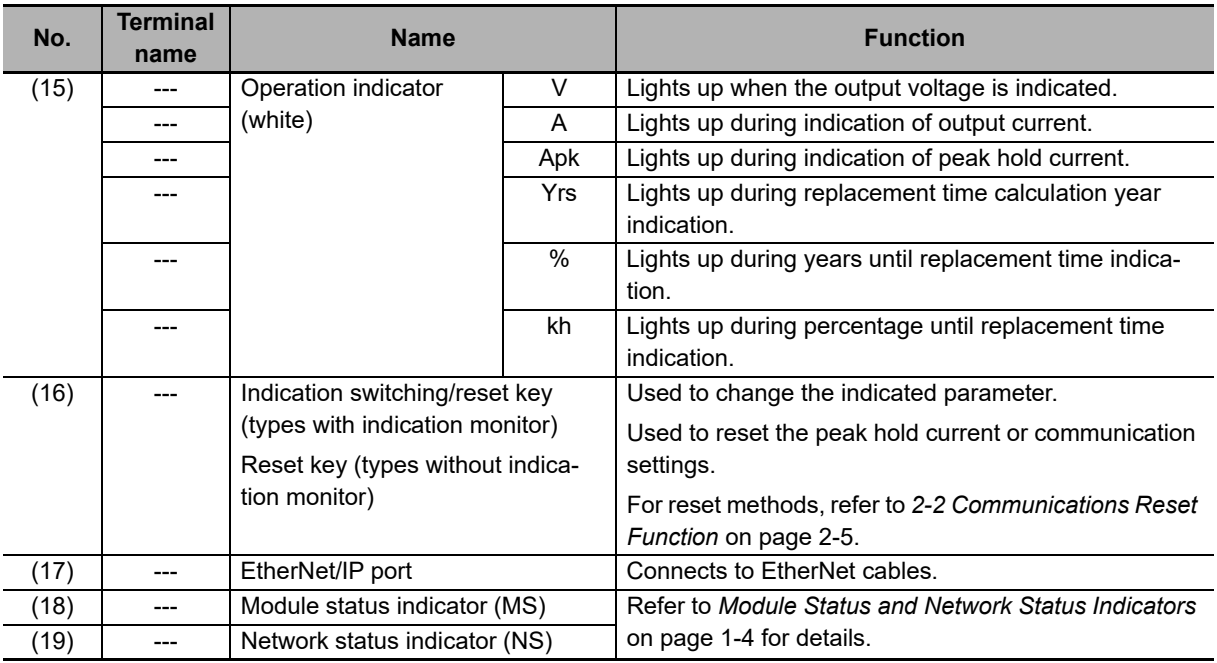

\*1. The fuse is located on the (L) side. For a DC input, connect the positive voltage to the L terminal.

\*2. This is the protective

# <span id="page-15-0"></span>**Module Status and Network Status Indicators**

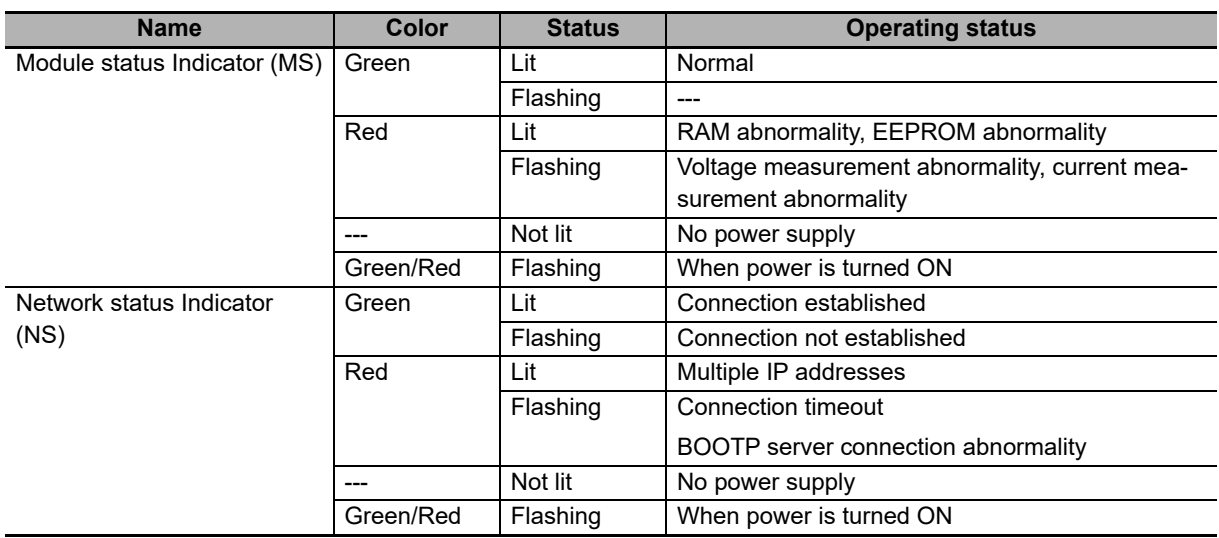

# <span id="page-16-1"></span><span id="page-16-0"></span>**1-3 Communications Specifications**

This section shows the communications specifications of the S8VK-X.

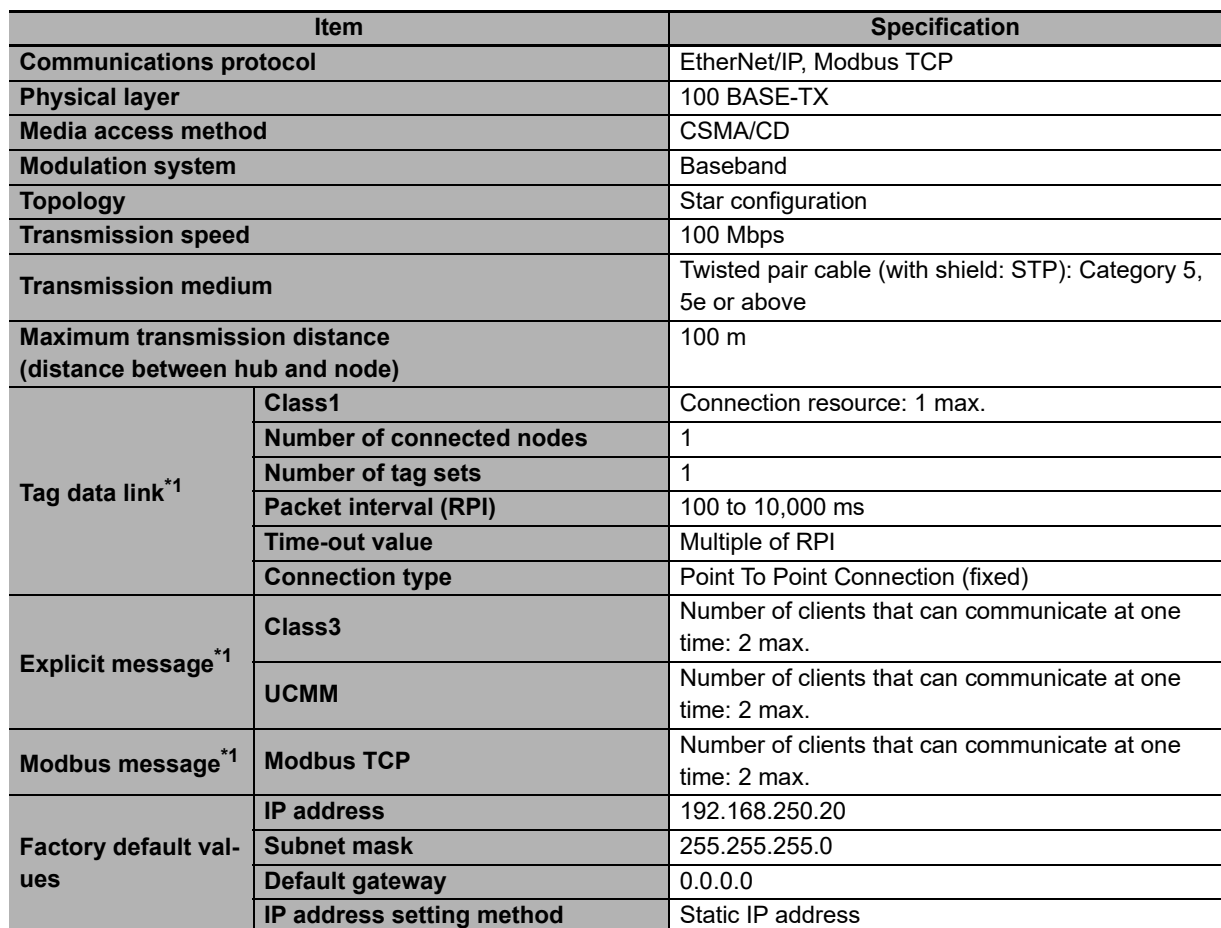

\*1. When you use tag data link, explicit message communications, and Modbus message communications simultaneously, limit the number of client nodes to 4 or less. If simultaneous communication is carried out with 5 or more nodes, a timeout may occur due to the communications load.

**1**

# <span id="page-17-0"></span>**1-4 Communications Methods and Types of Data To Be Communicated**

This section shows the communications methods of the S8VK-X and the types of data to be communicated.

You can read or write the communications target data of the S8VK-X using one of the following methods.

For details on the communications methods and target data, refer to the sections shown in the table below.

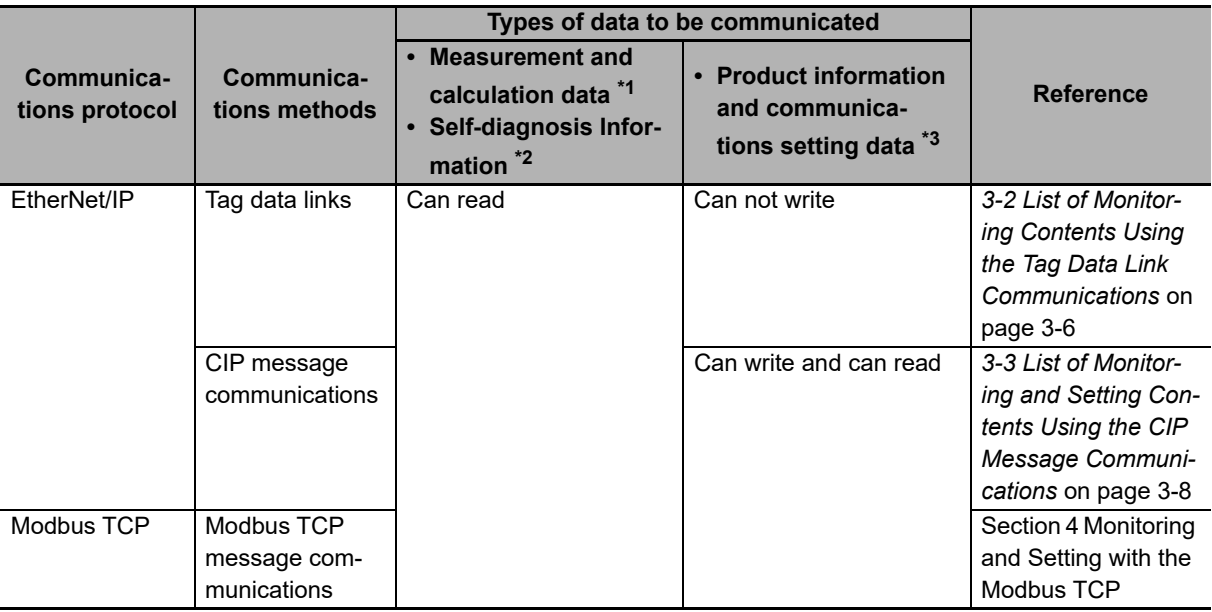

\*1. Refer to *[1-5 Measurement and Calculation Data](#page-18-0)* on page 1-7 below.

\*2. Refer to *[1-6 Self-Diagnosis Information](#page-19-0)* on page 1-8 below.

\*3. Refer to *[1-7 Product Information and Communications Setting Data](#page-20-0)* on page 1-9 below.

# <span id="page-18-0"></span>**1-5 Measurement and Calculation Data**

This section shows measurement and calculation data that can be read using communications with the S8VK-X.

The following measurement and calculation data can be read using the EtherNet/IP or the Modbus TCP.

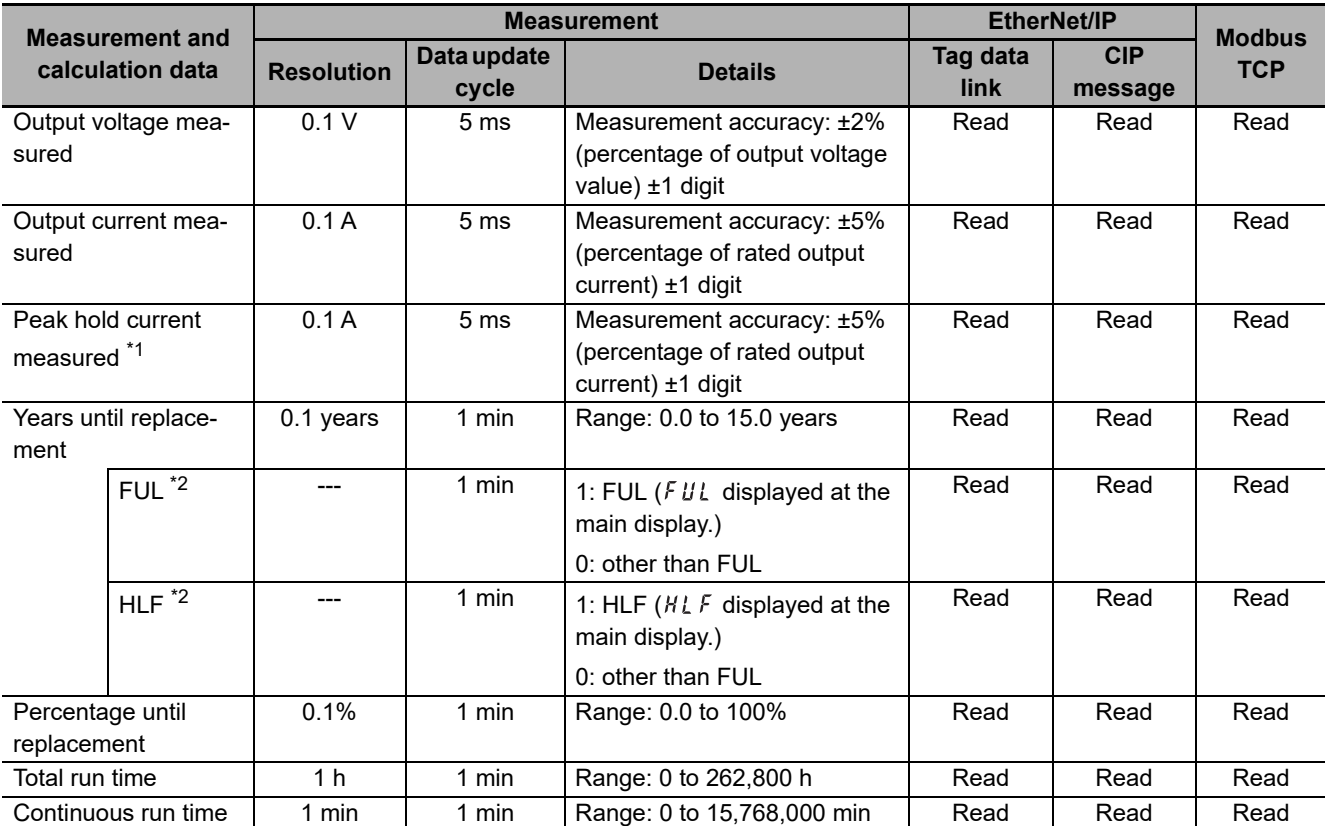

\*1. Peak hold current measured can be reset. It can be reset by operating the "Peak hold current reset" bit.

\*2. It can be checked with "S8VK-X status".

**1**

# <span id="page-19-0"></span>**1-6 Self-Diagnosis Information**

This section shows status information that can be confirmed by the self-diagnosis of the S8VK-X.

The following self-diagnosis status can be checked with the "S8VK-X status" using the EtherNet/IP or the Modbus TCP.

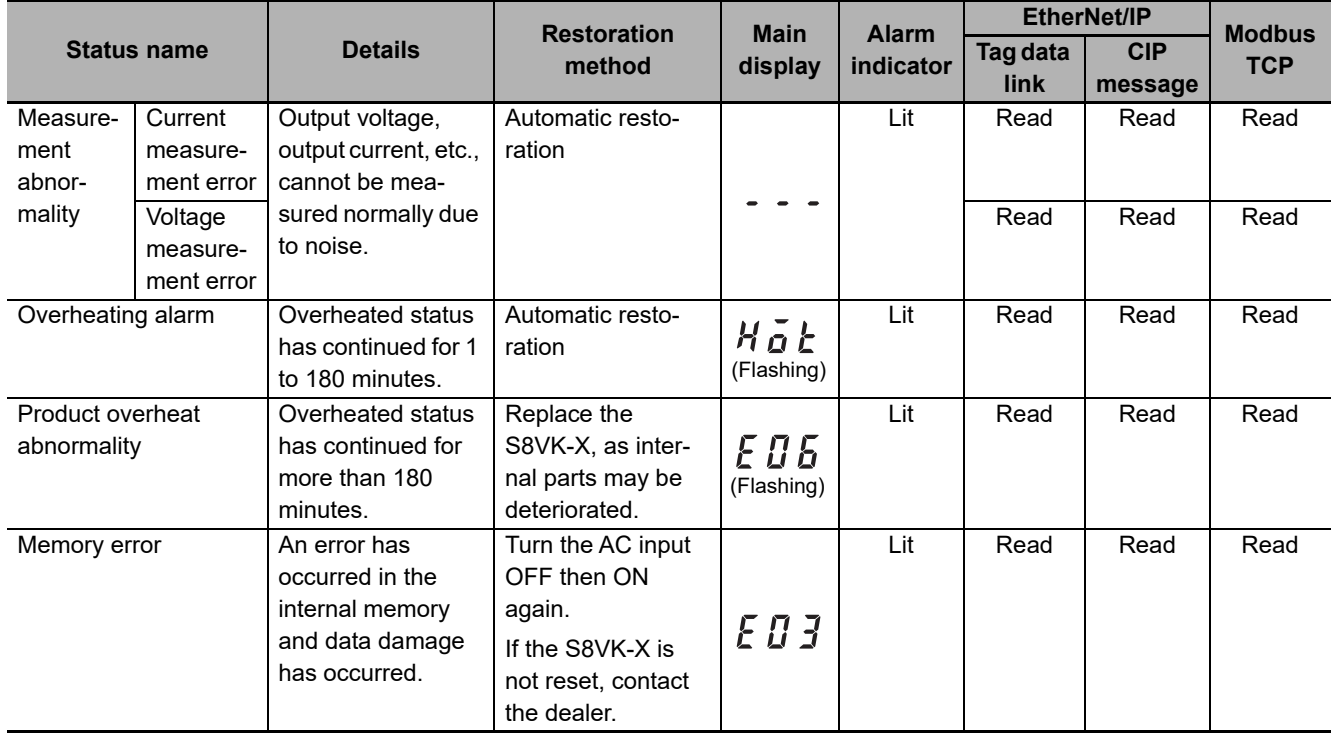

Note 1. The cause of the " $\cdot \cdot \cdot$ " and "  $E \ddot{B} \ddot{J}$ " display may be the noise from outside.

- 2. When " $E \ddot{B} \ddot{J}$ " is displayed, the display can not be switched.
- 3. The causes of " $H\ddot{\rho}t$ " and " $E\ddot{\theta}b$ " display may include use in conditions exceeding the derating curve, ventilation error, or an error in the installation direction.
- 4. When you press the Indication switching/reset key with " $H\tilde{a}E$ " or " $E\tilde{B}E$ " displayed, the display will return to the normal display.
- 5. When " $E B E$ " is displayed, the display of the number of years and percentages until the replacement time will be  $\iint g$  years and  $\iint g$ %, respectively.

# <span id="page-20-0"></span>**1-7 Product Information and Communications Setting Data**

This section shows product information and communications setting data that can be read or written using communications with the S8VK-X.

The following product information and communications setting data can be read or written using the EtherNet/IP or the Modbus TCP.

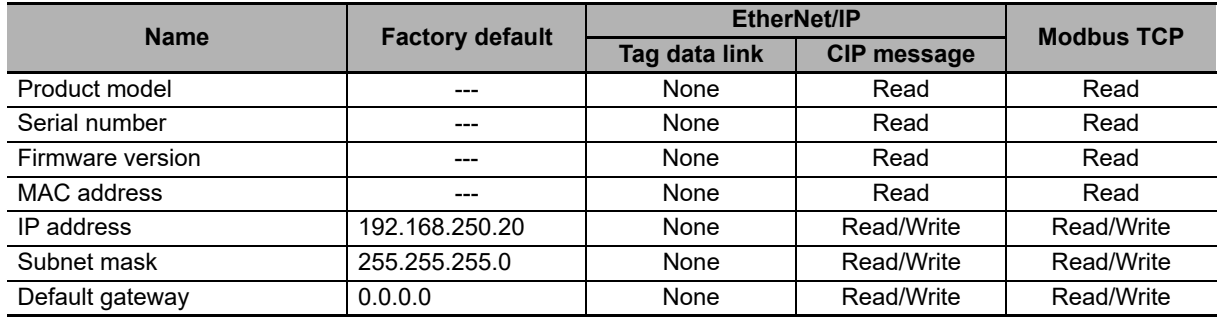

**1**

# <span id="page-21-0"></span>**1-8 Communications Wiring**

This section describes the communications wiring of the S8VK-X.

Connect the S8VK-X with the host devices such as PLC or PC via the industrial switching hub with the Ethernet cables. For the communications cables and industrial switching hubs, use the recommended items shown on the next page.

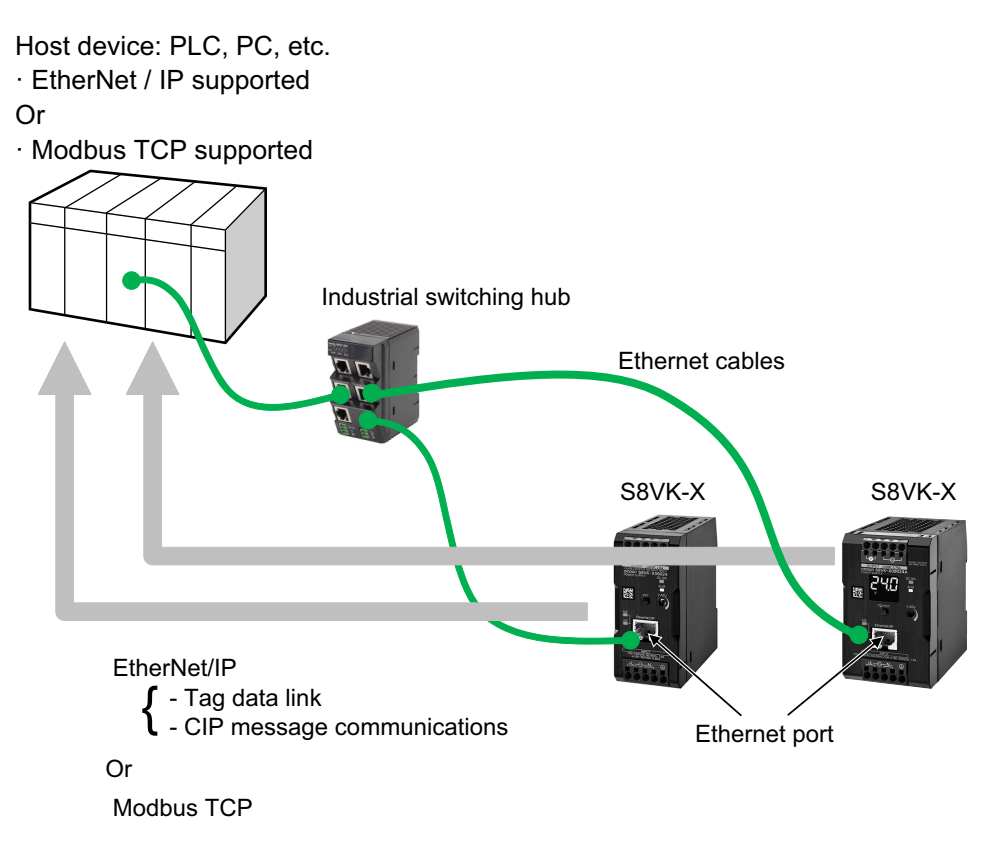

## **Recommended EtherNet/IP Communication Cables (Order Separately)**

Use an STP cable (shielded twisted pair cable) of Category 5 or above.

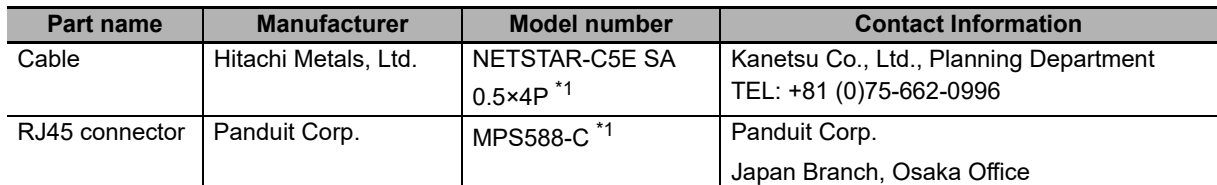

\*1. We recommend use of these cables and connectors in the above combinations.

# **Recommended Industrial Switching Hubs (Order Separately)**

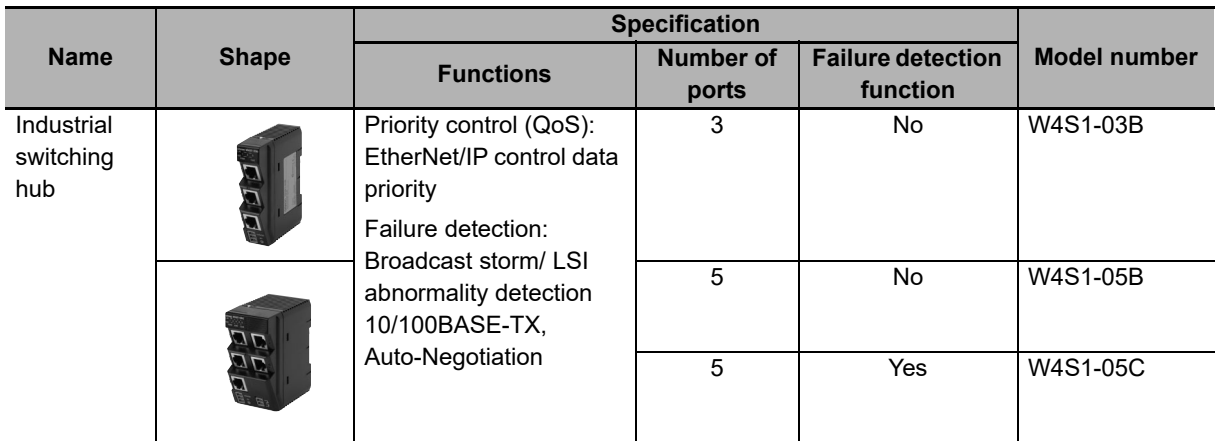

**1**

# <span id="page-23-0"></span>**1-9 Procedure**

**Step Reference 1. Installation and Wiring** Install. *[1-2 Nomenclature and](#page-14-0)  Functions* [on page 1-3](#page-14-0) ---  $\perp$ Wire. ▼ **2. IP address setting of S8VK-X** Install the Network Configurator [Section 2 IP Address Set](#page-24-1) [ting and Resetting](#page-24-1) Start the Network Configurator ↓ Connect the PC to the S8VK-X via Ethernet cable. Either order is Turn on the input power to the acceptable. S8VK-X ↓ From the Network Configurator, set the IP address of the S8VK-X ▼ **3. Monitoring from the host** Connect from the host (PLC, PC, etc.) to the S8VK-X [Section 3 Monitoring and](#page-30-1)  Setting with the Ether-[Net/IP](#page-30-1) or [Section 4 Monitoring and](#page-46-1)  Setting with the Modbus **[TCP](#page-46-1)** ↓ Set up communications for host (PLC, PC, etc.) or create and download a communications program. ↓ The host (PLC, PC, etc.) reads the state of the S8VK-X using EtherNet/IP (tag data link or CIP message communications) or Modbus TCP. ↓ Monitoring the S8VK-X ▼ **4. Operation** • Obtain and periodically manage the S8VK-X's replace time, output voltage, output current, etc. via communications. • Check the abnormal state of the S8VK-X with the self-diagnosis functions, and then take action. ---

The S8VK-X can be used in the following procedure.

# 2

# <span id="page-24-1"></span><span id="page-24-0"></span>**IP Address Setting and Resetting**

This section describes the setting and resetting of the IP address of the S8VK-X.

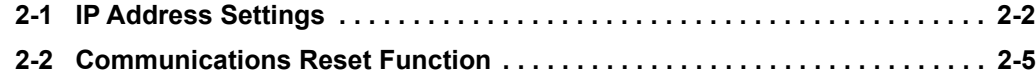

# <span id="page-25-1"></span><span id="page-25-0"></span>**2-1 IP Address Settings**

Set the IP address of the S8VK-X using the Network Configurator.

Alternatively, you can set the IP address using the Power Supply Monitoring Tool, which can be downloaded from our website. For details, refer to the *Power Supply Monitoring Tool Operation Manual* (Cat No. T215).

## **Setting the IP Address of the S8VK-X from the Network Configurator**

*1* Start the Network Configurator.

Select the [Network Configurator] from the [Start] - [All Programs] - [OMRON] - [Sysmac Studio] - [Network Configurator for EtherNetIP] to start the Network Configurator.

The following window will be displayed when the Network Configurator starts.

![](_page_25_Picture_71.jpeg)

- *2* Connect the Network Confiurator via Ethernet.
	- (1) Select the [Ethernet I/F] from [Option] [Select Interface].

![](_page_25_Picture_72.jpeg)

(2) Select the [Connect] from [Network].

![](_page_25_Picture_73.jpeg)

## **3** Set the IP address of the S8VK-X.

Select the [Setup TCP/IP Configuration] from the [Tools] to open the [Setup TCP/IP Configuration] Dialog Box.

![](_page_26_Picture_43.jpeg)

Enter "192.168.250.20", which is the default IP address of the S8VK-X, in the [Target IP Address] Box.

![](_page_26_Picture_44.jpeg)

#### $\bullet$  **Setting a Fixed IP Address**

- 1. Enter the IP address, subnet mask, and default gateway.
- 2. Click the [Set to the Device] Button.
- 3. Click the [Reset the Device] Button to apply the IP address setting in the S8VK-X.

![](_page_27_Picture_68.jpeg)

#### **Getting an IP Address from a BOOTP Server**

- 1. Select the [Get the IP Address via BOOTP server] Option.
- 2. Click the [Set to the Device] Button.
- 3. Click the [Reset the Device] Button to apply the IP address setting in the S8VK-X.

![](_page_27_Picture_69.jpeg)

# <span id="page-28-1"></span><span id="page-28-0"></span>**2-2 Communications Reset Function**

This section describes the communications reset function of the S8VK-X.

This function temporarily resets the communications settings to their factory default values. Use this function when the IP address previously set is no longer known and communication is not possible.

The setting method is as follows.

- *1* With the reset key pressed, turn ON the power supply.
- *2* Continue to hold the reset key for 10 seconds. While pressed, an alarm indicator will flash in 0.5-second intervals. (For models with an indication monitor, the main display and operation indicator will also repeatedly turn all indicators on and off in 0.5-second intervals.)
- *3* After 10 seconds have elapsed, the system shifts into the communication reset state, and the communications setting values temporarily reset to their factory default values. In the communications reset state, the alarm indicator will flash in 1-second intervals. (For models with an indication monitor, the main display and operation indicator will return to normal operation.)
- 4 In the communications reset state, reset the communications settings from the host device.
- ${\bf 5}$  After setting, turn ON the power supply once again, and confirm that the set values have been changed.
- Note 1. After confirming that the product output indicator has turned off, turn ON the power supply once again.
	- 2. The only way to exit the communications reset state is to restart the power supply.
	- 3. If you do not change the communications settings during step 4, settings will return to their prior values once the communications reset is ended.

**2**

# 3

# <span id="page-30-1"></span><span id="page-30-0"></span>**Monitoring and Setting with the EtherNet/IP**

This section describes how to monitor and configure the S8VK-X using the EtherNet/IP.

![](_page_30_Picture_74.jpeg)

# <span id="page-31-1"></span><span id="page-31-0"></span>**3-1 Overview**

This section describes how to monitor the S8VK-X using the EtherNet/IP.

#### <span id="page-31-2"></span>**3-1-1 What is Monitoring Using EtherNet/IP?**

The S8VK-X can be monitored from host devices such as PC and PLC via EtherNet/IP.

The following two communications methods can be used.

![](_page_31_Picture_148.jpeg)

Note that EtherNet/IP enables simultaneous execution of these two types of communication methods.

Host device: PLC, PC, etc. · EtherNet / IP supported

![](_page_31_Figure_9.jpeg)

If the S8VK-X was manufactured before February 28, 2019, a tag data link timeout may occur in the network system including the node configured for multicast communications. Use a switching hub with multicast filtering function to prevent multicast packets from reaching S8VK-X.

The date of manufacturing can be checked by lot number. The lot number is indicated on the label of the product body and the individual box.

How to read the lot number on the label.

![](_page_31_Figure_13.jpeg)

### <span id="page-32-0"></span>**3-1-2 Tag Data Link**

The current values of S8VK-X are sent cyclically to the specified area of the PLC.

- The PLC assigns I/O memory address or variables to the input tag set. The size must be the same as the internal data size of the S8VK-X.
- The S8VK-X assigns an identification number (instance ID) of a predetermined tag data link internal data to the output tag set. The data size is fixed to 20 bytes (common to models).

#### ● Configuration tool

When configuring with OMRON controllers, the following setting tools for the tag data link should be used.

![](_page_32_Picture_165.jpeg)

#### **Connection to be created**

- Network Configurator
- *1* Install and start
	- (1) Install Network Configurator.
	- (2) Start Network Configurator.
	- (3) Download the S8VK-X EDS file from our I-Web and install it on the Network Configurator.

#### *2* Configuration

- (1) Register PLC and S8VK-X in the network configuration and set the IP address.
- (2) Configure settings to add a connection between devices (i.e., "make a connection").

Note. Things to check beforehand:

- Which memory area (I/O memory or variables) in the PLC should be used for the tag data link.
- The size of the internal data (parameter) of the S8VK-X is 20 bytes for all models
- 2) -1 Drag a S8VK-X to the PLC and register it.
- 2) -2 Click the [Edit Tag Sets] Button to create input tags with the above sizes.
- 2) -3 Register the input tag as it is as input tag set.
- 2) -4 Select the input tag set created in 2) -3 above from the pull-down list.
- 2) -5 Register the connection.

**3-1 Overview**

3-1 Overview

![](_page_33_Figure_1.jpeg)

as the input tag set as it is.

*3* Download the connections that were set to the PLC.

Tag data link communications are automatically started.

- *4* Confirm each LED of the PLC and the S8VK-X, and status information in the [Device Monitor] Dialog Box of the Network Configurator.
- Sysmac Studio
- *1* Select [EtherNet/IP connection settings] from the [Tools] menu.
- *2* Right-click on the target device list in the tool box on the EtherNet/IP connection settings Tab page and select the [Display EDS Library] menu.
- *3* Click the [Install] Button and import the EDS file of each S8VK-X in the [EDS Library] Dialog Box.
- 4 Click **[Add device]** Button in [Toolbox] and select the S8VK-X in the [Built-in EtherNet/IP Port Settings Connection] Tab page.
- ${\bf 5}^-$  Select the S8VK-X that has been added from the pull-down list in the [Target Device] column in "▼Connection" list in the Connection Tab Page of PLC side (i.e., originator side).

 $\bm{6}$  In the [Target Variable] column, press the [Ctrl] and [Space] keys at the same time and the available identification numbers are displayed on the pull down list, so select the identification number to use.

![](_page_34_Picture_121.jpeg)

When you select an identification number, the size is automatically entered synchronously.

*7* In the [Originator Variable] column, select the global variable of the NJ/NX-series CPU Unit. (Beforehand, it is necessary to register global variables whose network publish attribute is "Input" or "Output" in the global variable table.)

#### <span id="page-34-0"></span>**3-1-3 CIP Message Communications**

Any CIP command can be issued to the S8VK-X on the EtherNet/IP network from CIP clients such as PC (supporting the EtherNet /IP) or NJ/NX-series Controller using the Explicit messages. This allows you to perform various processing such as data reading and writing of the S8VK-X.

#### **Communications Instructions**

When sending a CIP command with Explicit messages from OMRON PLCs or Controllers, use the following communications Instruction.

![](_page_34_Picture_122.jpeg)

**3**

# <span id="page-35-3"></span><span id="page-35-0"></span>**3-2 List of Monitoring Contents Using the Tag Data Link Communications**

This section describes contents to be monitored using tag data link communication.

#### <span id="page-35-1"></span>**3-2-1 Connection setting**

![](_page_35_Picture_190.jpeg)

#### **Precautions for Correct Use**

If memory addresses are specified for the communications areas, the information in the communications areas will be cleared when the operating mode of the PLC changes unless addresses in the Area, which are maintained, are specified.

## <span id="page-35-2"></span>**3-2-2 Data to be Tag Data Link Target in the S8VK-X**

## **Identification Number and Size of Internal Data to be Tag Data Link**

The identification number (the instance ID of the Assembly object) and the size of internal data (Assembly object) to be tag data link target in the S8VK-X are as follows.

![](_page_35_Picture_191.jpeg)

## **List of Internal Data to be Tag Data Link**

The tag data link target data in the S8VK-X is shown below.

#### **Memory allocation**

![](_page_35_Picture_192.jpeg)

![](_page_36_Picture_373.jpeg)

#### **Data contents**

![](_page_36_Picture_374.jpeg)

#### \*1. S8VK-X status

![](_page_36_Picture_375.jpeg)

 $*2.$   $\cdot$  The maximum value depends on the model type.

· The least significant digit of the value regarded as a decimal number is fixed to 0.

**3**

# <span id="page-37-3"></span><span id="page-37-0"></span>**3-3 List of Monitoring and Setting Contents Using the CIP Message Communications**

This section shows the contents of monitoring and setting using the CIP message communications and examples of communications instructions.

#### <span id="page-37-1"></span>**3-3-1 Services Supported by Objects in the S8VK-X**

The services supported by the objects in the S8VK-X are as follows.

![](_page_37_Picture_108.jpeg)

### <span id="page-37-2"></span>**3-3-2 Monitor Object of the S8VK-X (Class ID: 372 hex)**

This object reads the current values of the S8VK-X.

## **Service Codes**

![](_page_37_Picture_109.jpeg)

## **Class ID**

Specify 372 hex.

## **Instance ID**

Specify 01 hex.

![](_page_38_Picture_363.jpeg)

# **3**

![](_page_38_Picture_364.jpeg)

# **Attribute ID**

#### \*1. S8VK-X status

![](_page_38_Picture_365.jpeg)

 $*2.$   $\cdot$  The maximum value depends on the model type.

· The least significant digit of the value regarded as a decimal number is fixed to 0.

## <span id="page-39-0"></span>**3-3-3 Setting Object of the S8VK-X (Class ID: 373 hex)**

# **Service Codes**

![](_page_39_Picture_112.jpeg)

## **Class ID**

Specify 373 hex.

## **Instance ID**

Specify 01 hex.

# **Attribute ID**

![](_page_39_Picture_113.jpeg)

## <span id="page-40-0"></span>**3-3-4 Identity Object (Class ID: 01 hex)**

This object reads the identification information of the S8VK-X, reads the state of the built-in EtherNet/IP port.

## **Service Codes**

![](_page_40_Picture_218.jpeg)

# **Class ID**

Specify 01 hex.

# **Instance ID**

Specify 01 hex.

# **Attribute ID**

The attribute ID specifies the information to read.

#### **Class Attribute ID**

The class attribute ID specifies the attribute of the object class.

![](_page_40_Picture_219.jpeg)

#### **Instance Attribute ID**

The instance attribute ID specifies the per-instance attribute.

![](_page_40_Picture_220.jpeg)

![](_page_41_Picture_193.jpeg)

#### \*1. Product Codes

![](_page_41_Picture_194.jpeg)

#### \*2. Status of the EtherNet/IP Port

![](_page_41_Picture_195.jpeg)

## <span id="page-42-0"></span>**3-3-5 TCP/IP Interface Object (Class ID: F5 hex)**

This object is used to read and write settings such as the IP address, subnet mask, and default gateway.

## **Service Codes**

![](_page_42_Picture_214.jpeg)

## **Class ID**

Specify F5 hex.

## **Instance ID**

Specify 01 hex.

# **Attribute ID**

The attribute ID specifies the information to read.

#### **Class Attribute ID**

The class attribute ID specifies the attribute of the object class.

![](_page_42_Picture_215.jpeg)

#### **Instance Attribute ID**

The instance attribute ID specifies the per-instance attribute.

![](_page_42_Picture_216.jpeg)

**3**

![](_page_43_Picture_257.jpeg)

**3**

3-3-6 Example of the CIP Message Communications Instruction

3-3-6 Example of the CIP Message Communications Instruction

#### <span id="page-44-0"></span>**3-3-6 Example of the CIP Message Communications Instruction**

The following shows an example of reading data in the S8VK-X from the NJ/NX-series Controller using the CIP message communications instruction.

Example: Reading of output voltage measured

Send the following CIP message.

- Service code: 16#0E (Get Attribute Single: read the value of the specified attribute)
- Class ID: 372 hex
- Instance ID: 01 hex
- Attribute ID: 65 hex (Output voltage measured)

The CIPUCMMSend instruction sends the command data "ServiceDat" as a UCMM message corresponding to the service specified by the "ServiceCode".

The destination is specified by the route path "RoutePath". The request path is specified by "RqPath".

![](_page_44_Figure_12.jpeg)

Set the following value to the input variable of the above communications instruction.

![](_page_44_Picture_239.jpeg)

![](_page_45_Picture_148.jpeg)

# 4

# <span id="page-46-1"></span><span id="page-46-0"></span>**Monitoring and Setting with the Modbus TCP**

This section describes how to monitor and configure the S8VK-X using the Modbus TCP.

![](_page_46_Picture_59.jpeg)

# <span id="page-47-0"></span>**4-1 Overview**

This section provides an overview of how to monitor the S8VK-X using the Modbus TCP.

ModbusTCP is a communications protocol that uses TCP/IP to communicate with host devices such as PLCs.

This communications protocol allows host devices with a TCP/IP socket interface to read and write the internal data of the S8VK-X.

![](_page_47_Figure_5.jpeg)

Note The socket is an interface for using TCP directly from the user program.

The host device specifies the IP address of S8VK-X and TCP port number of 502 (01F6 hex) and opens the socket in Active. After that, it sends Modbus TCP request and reads and writes the internal data of the S8VK-X.

In addition, Modbus TCP can be connected to up to two clients simultaneously.

# <span id="page-48-0"></span>**4-2 Function Codes**

This section describes function codes that can be used with Modbus TCP.

### <span id="page-48-1"></span>**4-2-1 Function Code List**

The function codes that can be used are as follows.

![](_page_48_Picture_151.jpeg)

## <span id="page-48-2"></span>**4-2-2 03 hex: Reading of multiple registers**

This function can read the contents of multiple registers starting from the specified address.

## **Frame configurations**

The frame configurations of ModbusTCP are as follows.

#### **Request**

![](_page_48_Picture_152.jpeg)

**4**

#### **Normal response**

![](_page_49_Figure_2.jpeg)

#### **Error response**

![](_page_49_Picture_184.jpeg)

(3): Number of bytes transferred : The total number of bytes of (4) and the successor is set. (8): Byte count : The total number of bytes of (9) is set. (9): Register contents : Register contents from the start address to the number of read words are set. (10): Exception code : Error information is set. Refer to *[4-2-5 Exception Code List](#page-52-0)* on page [4-7.](#page-52-0)

Note 1. The elements shaded in the above figures are set to the value specified in the request.

2. The function code of (5) at error response is 83 hex.

#### **Example: Read all the Measurement/Calculation Data and Self-diagnostic Information**

#### **Request**

![](_page_49_Figure_10.jpeg)

(6): Start address : Specify the address of the S8VK-X status.

(7): Number of words to read : The total number of the measurement/calculation data and self-diagnostic information is 10 words (20 bytes), so specify 000A hex

#### **Normal response**

![](_page_49_Picture_185.jpeg)

(3): Number of bytes transferred : The total number of bytes of (4) and the successor are 23, so 0017 hex is set.

(8): Byte count : The measurement/calculation data and self-diagnostic information is 20 bytes in total, so 14hex is set.

## <span id="page-50-0"></span>**4-2-3 06 hex: Operation command (Resets the peak hold current)**

This function resets the peak hold current.

# **Frame configurations**

The frame configurations of ModbusTCP are as follows.

#### **Request**

![](_page_50_Picture_165.jpeg)

above case, it is from (4) to (7), so it is 0006 hex.

- (4): Unit ID : Specify FF hex.
	-
- 
- 
- (5): Function code : Specify 06 hex (Operation command). (6): Start address : Specify 1000 hex (Resets the peak hold current).
- (7): Number of words to read : Specify 0001 hex (Reset).

#### **Normal response**

It is the same as the request.

#### **Error response**

![](_page_50_Picture_166.jpeg)

Note The elements shaded in the above figures are set to the value specified in the request.

#### <span id="page-51-0"></span>**4-2-4 10 hex: Writing of multiple registers**

This function can write data to multiple registers with the specified address as the start address.

## **Frame configurations**

The frame configurations of ModbusTCP are as follows.

#### **Request**

![](_page_51_Figure_6.jpeg)

#### **Normal response**

![](_page_51_Figure_8.jpeg)

#### **Error response**

![](_page_51_Picture_194.jpeg)

(3): Number of bytes transferred  $\therefore$  The total number of bytes after (4) is set.

(10): Exception code : Error information is set. Refer to *[4-2-5 Exception Code List](#page-52-0)* on page [4-7.](#page-52-0)

Note 1. The elements shaded in the above figures are set to the value specified in the request.

2. The function code of (5) at error response is 90 hex.

## **Example: Change IP Address**

#### **Request**

![](_page_52_Picture_205.jpeg)

#### **Normal response**

![](_page_52_Picture_206.jpeg)

 (3): Number of bytes transferred : The total number of bytes of (4) and the successor are 6 bytes, so 0006 hex is set.

Note The elements shaded in the above figures are set to the value specified in the request.

## <span id="page-52-0"></span>**4-2-5 Exception Code List**

The following is the exception codes when an error response occurs. Confirm this content and review the request.

![](_page_52_Picture_207.jpeg)

# <span id="page-53-0"></span>**4-3 Register Address Lists**

Registers that can be read and written using ModbusTCP are as follows.

#### <span id="page-53-1"></span>**4-3-1 Measurement/calculation data and Self-diagnostic information**

![](_page_53_Picture_330.jpeg)

\*1. R: Read using Reading of multiple registers (03 hex). W: Write using Writing of multiple registers (10 hex).

\*2. The contents of the S8VK-X status are as follows.

![](_page_53_Picture_331.jpeg)

\*3. · The maximum value depends on the model type.

· The least significant digit of the value regarded as a decimal number is fixed to 0.

![](_page_54_Picture_223.jpeg)

## <span id="page-54-0"></span>**4-3-2 Product Information and Communications Setting Data**

\*1. R: Read using Reading of multiple registers (03 hex). W: Write using Writing of multiple registers (10 hex).

#### \*2. The contents of the product codes are as follows.

![](_page_54_Picture_224.jpeg)

- \*3. The device revision is as follows. Example: In the case of version 1.23 Major: 0001 hex Minor: 0023 hex
- \*4. IP address, subnet mask, default gateway are as follows. Example: C0 A8 FA 14 hex (192.168.250.20)
- \*5. Product name is in ASCII notation. Example: 53 38 56 4B ... hex (S8VK ...)

**4**

4 Monitoring and Setting with the Modbus TCP

#### **OMRON Corporation Industrial Automation Company Kyoto, JAPAN**

#### **Contact: www.ia.omron.com**

#### *Regional Headquarters*

**OMRON EUROPE B.V.** Wegalaan 67-69, 2132 JD Hoofddorp The Netherlands Tel: (31)2356-81-300/Fax: (31)2356-81-388

**OMRON ASIA PACIFIC PTE. LTD.** No. 438A Alexandra Road # 05-05/08 (Lobby 2), Alexandra Technopark, Singapore 119967 Tel: (65) 6835-3011/Fax: (65) 6835-2711

**OMRON ELECTRONICS LLC** 2895 Greenspoint Parkway, Suite 200 Hoffman Estates, IL 60169 U.S.A. Tel: (1) 847-843-7900/Fax: (1) 847-843-7787

**OMRON (CHINA) CO., LTD.** Room 2211, Bank of China Tower, 200 Yin Cheng Zhong Road, PuDong New Area, Shanghai, 200120, China Tel: (86) 21-5037-2222/Fax: (86) 21-5037-2200

#### **Authorized Distributor:**

In the interest of product improvement, specifications are subject to change without notice. © OMRON Corporation 2017-2020 All Rights Reserved.

**Cat. No. T213-E1-05** 0420